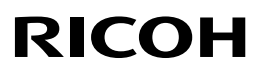

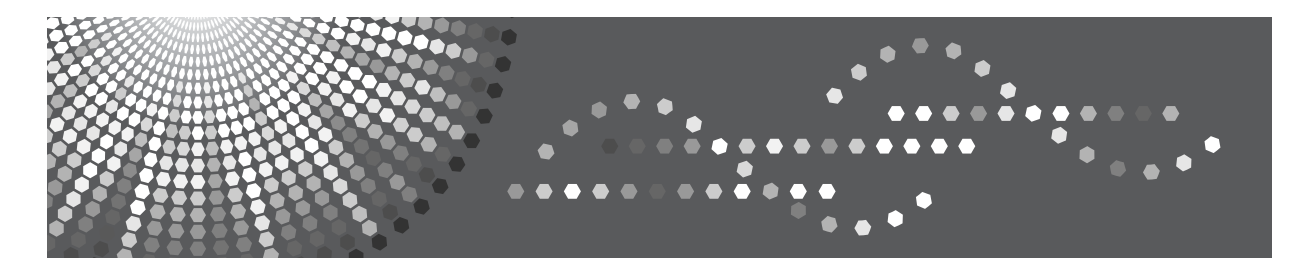

# 操作说明书 **PostScript 3** 补充说明

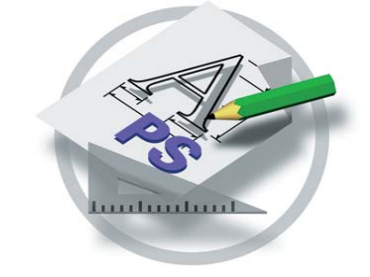

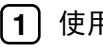

使用 [PostScript 3](#page-4-0)

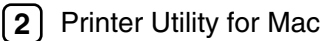

为了安全和正确使用本机,请务必在使用前阅读设定指南中的安全信息。

#### 简介

本手册包含操作和使用本机的详细说明和注意事项。为了您的安全和利益,请在使用本机前仔细阅读本 手册。请将本手册存放在便于阅读的地方,以备快速查阅。

本手册中有些插图可能和机器稍有差别。 某些选购件在一些国家可能无法购得。详细情况,请与当地经销商联系。

#### 商标

AppleTalk、 EtherTalk、 LaserWriter 和 Macintosh 是 Apple Computer, Inc. 的注册商标。

Ethernet 是施乐公司的注册商标。

Microsoft®、Windows®、Windows Server® 和 Windows Vista® 是 Microsoft Corporation 在美国和 / 或其它 国家的注册商标或商标。

Novell 和 NetWare 是 Novell, Inc. 的注册商标。

PostScript 是 Adobe Systems, Incorporated 的注册商标。

PowerPC 是国际商用机器公司的注册商标。

PCL 是惠普公司的注册商标。

本手册涉及的其它产品名称只用作识别目的,有可能分别是相应公司的商标。我们否认对这些标记负有 任何或所有权利。

Windows 操作系统的正确名称如下:

- Windows 2000 的产品名称如下: Microsoft® Windows® 2000 Professional Microsoft® Windows® 2000 Server Microsoft® Windows® 2000 Advanced Server
- Windows XP 的产品名称如下: Microsoft® Windows® XP Professional Microsoft® Windows® XP Home Edition Microsoft® Windows® XP Media Center Edition Microsoft® Windows® XP Tablet PC Edition
- Windows Vista 的产品名称如下: Microsoft® Windows Vista® Ultimate Microsoft® Windows Vista® Business Microsoft® Windows Vista® Home Premium Microsoft® Windows Vista® Home Basic Microsoft® Windows Vista® Enterprise
- Windows Server 2003 的产品名称如下: Microsoft® Windows Server® 2003 Standard Edition Microsoft® Windows Server® 2003 Enterprise Edition Microsoft® Windows Server® 2003 Web Edition Microsoft® Windows Server® 2003 Datacenter Edition

# 1. 使用 PostScript 3

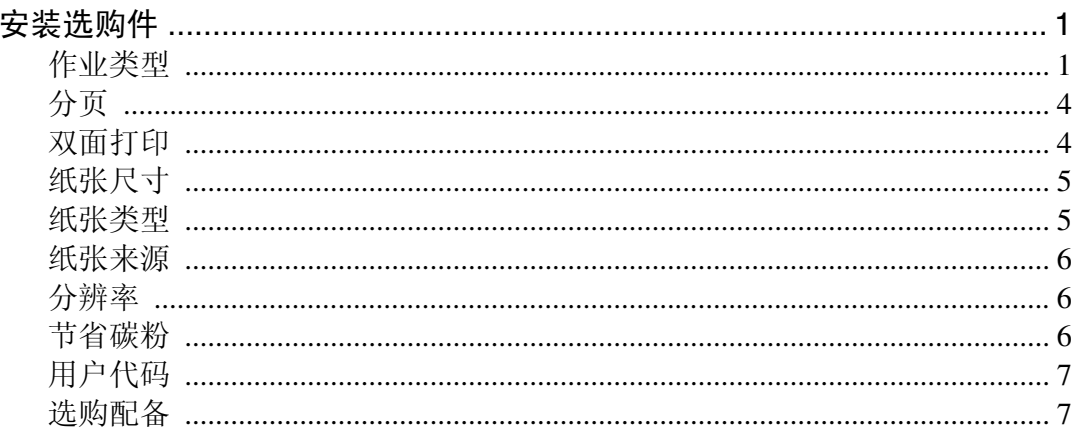

# 2. Printer Utility for Mac

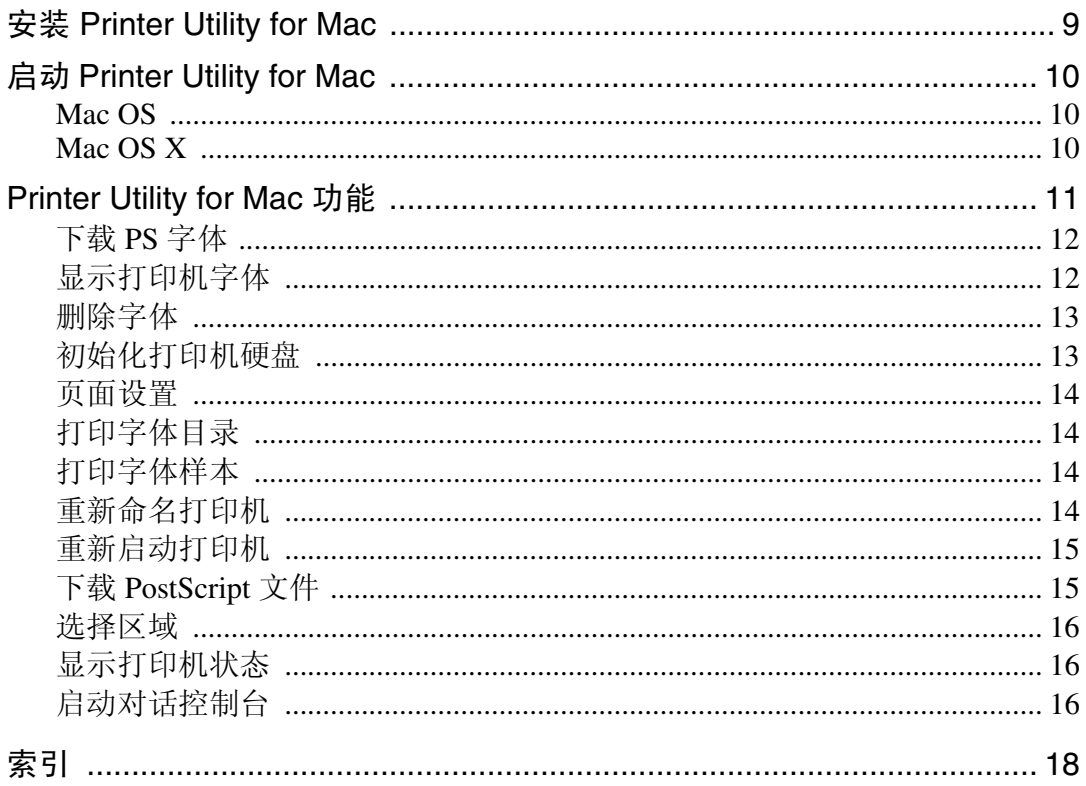

# <span id="page-4-4"></span><span id="page-4-0"></span>1. 使用 PostScript 3

# <span id="page-4-1"></span>安装选购件

本文件说明特定的打印机功能以及通过安装 PPD 文件而添加的各菜单。

# <span id="page-4-5"></span><span id="page-4-3"></span><span id="page-4-2"></span>作业类型

使用此项选择打印作业的类型。

下表给出了您可以选择此功能的选项卡或菜单。

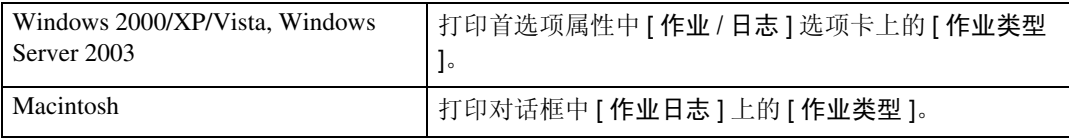

可以选择下列各项目。

#### ❖ 普通

选择此项进行普通打印。打印作业在发出打印命令后立即开始。

注

□ 若要使用使用者识别号码, 请单击 [ 详细资料 ] 按钮。

#### ❖ 样张打印

使用此功能打印多套打印作业中的一套。 其它几套保存在机器中。可以从机器的控制面板上打印已保存的作业。也可以 删除已保存的作业。

#### ● 限制

□ 若要使用此功能, 必须在打印机上安装选购的硬盘驱动器。

注

❒ "使用者识别号码"最多可以包含 8 位字母字符 (a-z、 A-Z、 0-9)。

□ 输入"使用者识别号码"有助于您区分不同的打印作业。

#### $\cancel{\mathcal{S}}$ 参考

关于如何使用样张打印的详细信息,请参见第 2 页 " [如何使用样张打印](#page-5-0) " 。

#### ❖ 锁定打印

使用此功能可以将文稿保存到设备存储器中并加上密码,然后根据需要编辑和 打印这些文稿。

■ 限制

□ 若要使用此功能, 必须在打印机上安装选购的硬盘驱动器。

#### 注

❒ "使用者识别号码"最多可以包含 8 位字母字符(a-z、A-Z、0-9)。"密码" 必须是 4 位。

参考

关于如何使用锁定打印的详细信息,请参见第 3 页 " [如何使用锁定打印](#page-6-0) " 。

#### <span id="page-5-0"></span>如何使用样张打印

要使用 "样张打印"功能打印文稿,请执行以下步骤。

#### 注

**1**

❒ 如果应用程序有分页选项,请在传送打印作业前确保没有选择该选项。默认情 况下,打印机驱动程序会对样张打印作业自动分页。如果在应用程序打印对话 框中选择了分页选项,可能会打印过多的页数。

#### Windows 2000/XP/Vista, Windows Server 2003

- 在应用程序中, 选择菜单命令进行打印。 显示打印对话框。
- 2 打开打印机属性进行样张打印设定。
- 单击以选择 [ 作业 / 日志 ] 选项卡。
- D 选择 [ 打印作业 ] 中的 [ 样张打印 ]。
- $\bm{\mathrm{E}}$  在 [ 使用者识别号码 ] 中输入 " 使用者识别号码" 。最多可以包含 8 位字母字符  $(a-z, A-Z, 0-9)$ .

#### 注

❒ 选择此项以识别与作业相关的使用者。

- $\overline{0}$ 单击 [ 确定 ], 关闭打印机属性。
- G 从应用程序的打印对话框开始打印。

样张打印作业被传送到机器,并打印一套。

6 检查样张打印以确认设定值都正确。

如果设定值正确,请参见打印机参考中的"*打印样张打印文件*"。 如果不正确,可以删除已保存的作业。请参见打印机参考中的"删除样张打印 文件"。

#### Macintosh

1 在应用程序中, 选择菜单命令进行打印。

显示打印对话框。

- 2 在弹出菜单上单击选择 [作业日志]。
- 2 洗择 [ 作业类型 ] 中的 [ 样张打印 ], 然后选择合适的设定值。
- $\bf{C}$  在 [ 使用者识别号码 ] 中输入 " 使用者识别号码" 。 最多可以包含 8 位字母字符 (a-z、 A-Z、 0-9)。

#### 注

- ❒ 它可以用于识别与作业有关的使用者。
- ❒ "使用者识别号码"最多可以包含 8 位字母字符 (a-z、 A-Z、 0-9)。

 $\overline{5}$  完成所需的全部设定后,请单击 [ 打印 ]。 样张打印作业被传送到机器,并打印一套。

#### F 检查样张打印以确认设定值都正确。

如果设定值正确,请参见打印机参考中的"打印样张打印文件"。 如果不正确,可以删除已保存的作业。请参见打印机参考中的"删除样张打印 文件"。

#### <span id="page-6-0"></span>如何使用锁定打印

要使用 "锁定打印"功能打印文稿,请执行以下步骤。

注

❒ 如果应用程序有分页选项,请在传送打印作业前确保没有选择该选项。默认情 况下,打印机驱动程序会对锁定打印作业自动分页。如果在应用程序打印对话 框中选择了分页选项,可能会打印过多的页数。

Windows 2000/XP/Vista, Windows Server 2003

1 在应用程序中,选择菜单命令进行打印。 显示打印对话框。

- 2 打开打印机属性进行锁定打印设定。
- C 单击以选择 [ 作业 / 日志 ] 选项卡。
- 4 选择 [ 打印作业 ] 中的 [ 锁定打印 ]。

 $\bm{\Theta}$  在 [ 使用者识别号码 ] 中输入 " 使用者识别号码" 。最多可以包含 8 位字母字符 (a-z、 A-Z、 0-9)。然后在 [ 密码 ] 中输入密码, 最多 4 位。

- 注
- □ 使用此项以识别与作业相关的使用者。
- $\overline{\mathbf{G}}$  单击 [ 确定 ], 关闭打印机属性。

■ 从应用程序的打印对话框开始打印。

锁定打印作业被传送到机器。

#### Macintosh

**1**

1 在应用程序中,选择菜单命令进行打印。 显示打印对话框。

2 在弹出菜单上单击选择 [作业日志]。

2 选择 [ 作业类型 ] 中的 [ 锁定打印 ], 然后选择合适的设定值。

 $\bm{\Omega}$  在 [ 使用者识别号码 ] 中输入 " 使用者识别号码 " 。最多可以包含 8 位字母字符 (a-z、 A-Z、 0-9)。然后在 [ 密码 ] 中输入密码,最多 4 位。

注

❒ 它可以用于识别与作业有关的使用者。

■ 完成所需的全部设定后, 请单击 [ 打印 ]。

# <span id="page-7-4"></span><span id="page-7-3"></span><span id="page-7-0"></span>分页

使用此功能可以启用分页。利用此功能,在打印包含多页的文稿时,打印机就可 以方便地分页打印多套。

限制

❒ 若要使用此功能,您必须安装选购的 64 MB(或更大)内存单元,或硬盘驱动 器。

下表给出了您可以选择此功能的选项卡或菜单。

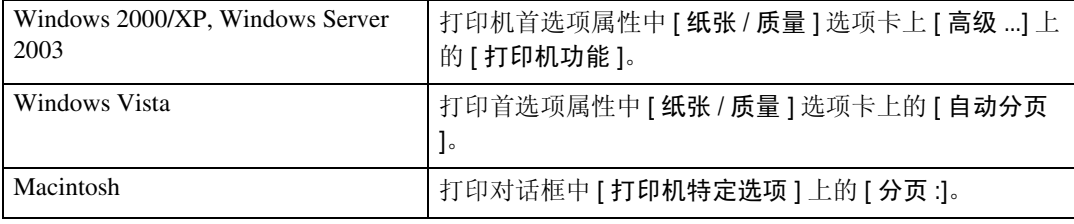

## <span id="page-7-5"></span><span id="page-7-2"></span><span id="page-7-1"></span>双面打印

使用此功能可以选择双面打印。

#### ▼限制

□ 要使用此功能, 必须在打印机上安装选购的双面单元。 下表给出了您可以选择此功能的选项卡或菜单。

4

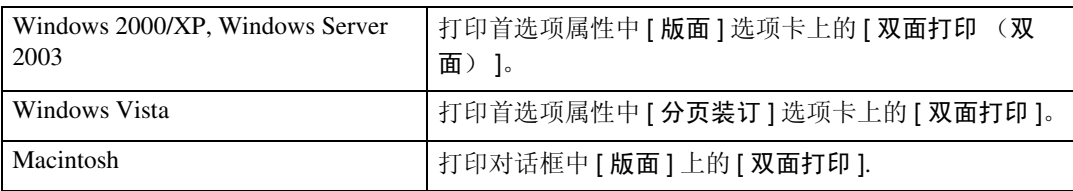

可以选择下列各项目。视正在使用的操作系统而定,下列各项可能有所不同。

#### Windows 2000/XP/Vista, Windows Server 2003, Macintosh

### 注

□ 当使用 Macintosh 时, 请单击并选择含义为 [ 沿长边翻页 ] 或 [ 沿短边翻页 ] 的按 钮。

#### ❖ 无

停用双面打印。

#### ❖ 沿短边翻页

打印输出后,如果沿页面短边装订,则可以沿短边翻页。

#### ❖ 沿长边翻页

<span id="page-8-2"></span>打印输出后,如果沿页面长边装订,则可以沿长边翻页。

# <span id="page-8-0"></span>纸张尺寸

使用此项选择您想使用的纸张的尺寸。

下表给出了您可以选择此功能的选项卡或菜单。

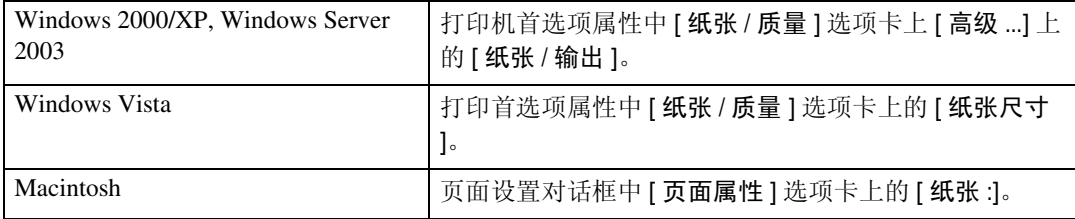

### 参考

<span id="page-8-3"></span>关于此打印机支持的纸张尺寸的详细信息,请参见打印机参考中的"*此打印机* 支持的纸张和其他媒介"。

# <span id="page-8-1"></span>纸张类型

使用此项选择纸张类型。

下表给出了您可以选择此功能的选项卡或菜单。

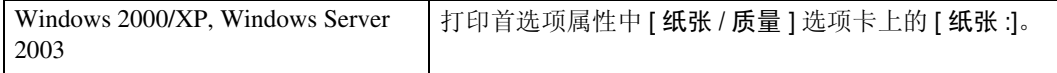

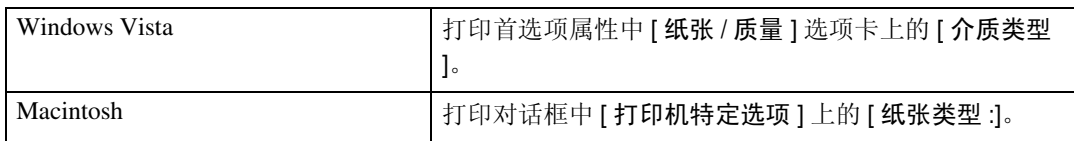

### **1** 参考

<span id="page-9-6"></span>关于此打印机支持的纸张类型的详细信息,请参见打印机参考中的"此打印机 支持的纸张和其他介质"。

# <span id="page-9-3"></span><span id="page-9-0"></span>纸张来源

使用此项选择纸张来源。

下表给出了您可以选择此功能的选项卡或菜单。

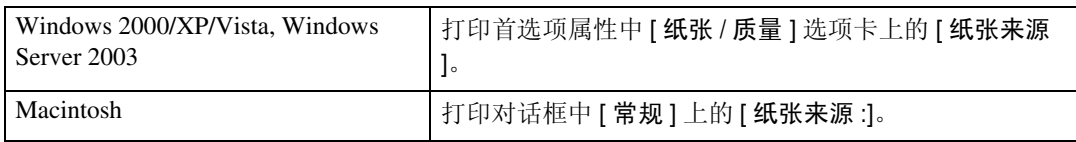

# <span id="page-9-4"></span><span id="page-9-1"></span>分辨率

用于将分辨率设定成 [600dpi] 或 [1200dpi]。

下表给出了您可以选择此功能的选项卡或菜单。

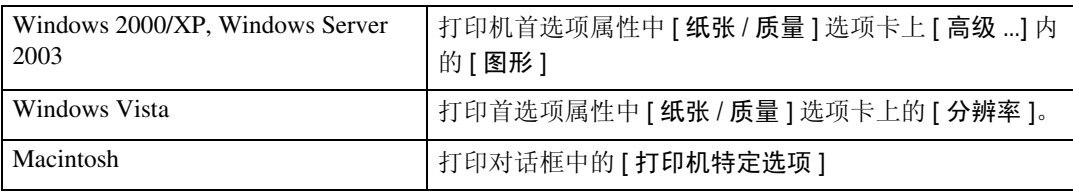

# <span id="page-9-5"></span><span id="page-9-2"></span>节省碳粉

使用此功能可以在打印时减少碳粉使用量。

下表给出了您可以选择此功能的选项卡或菜单。

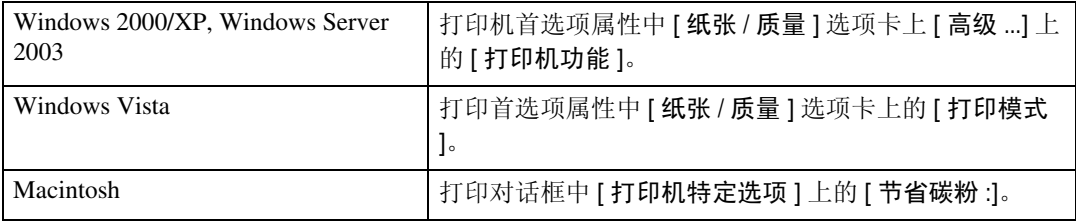

## 注

□ 当使用 Windows 2000/XP/Vista、Windows Server 2003 时, 此功能称为"节省碳 粉"。

# <span id="page-10-3"></span><span id="page-10-0"></span>用户代码

使用此项设定打印登录的使用者代码。

输入用户代码,最多 8 个数字。用户代码用于识别一组用户,并使您可以用 SmartDeviceMonitor for Admin 检查每个代码下打印的页数。

下表给出了您可以选择此功能的选项卡或菜单。

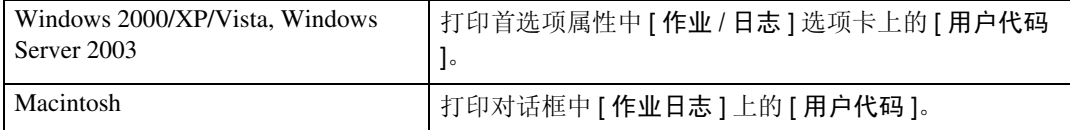

#### $\cancel{\mathcal{S}}$ 参考

<span id="page-10-2"></span>关于使用 SmartDeviceMonitor for Admin 的详细信息, 请参见帮助文件。

# <span id="page-10-1"></span>选购配备

若要了解适应打印环境的安装方法,请参见设定指南中的 "设定选购件"。 下表给出了您可以选择此功能的选项卡或菜单。

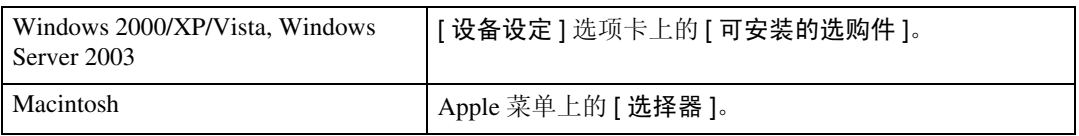

#### ❖ 纸盘 2

• 可以用下列菜单为 Paper Feed Unit Type 600 选择纸盘: 纸张来源 ⇒ [第](#page-9-3) 6 页

#### ❖ 纸盘 3

• 可以用下列菜单为另一个 Paper Feed Unit Type 600 选择其它纸盘: 纸张来源 ⇒ [第](#page-9-3) 6 页

#### ❖ 双面单元

• 下列功能可以与 AD410 一起使用: " [双面打印](#page-7-2) " ⇒ 第 4 页

#### ❖ 硬盘

- 下列功能可以与 Hard Disk Drive Type 2600 一起使用: 自动分页 ⇒ [第](#page-7-3) 4 页 作业类型 ⇒ [第](#page-4-3) 1 页
- ❖ 全部内存
	- 安装 64 MB (或更大) Memory Unit Type C 以使用下列功能: 自动分页 ⇒ [第](#page-7-3) 4 页

# <span id="page-12-3"></span><span id="page-12-0"></span>2.Printer Utility for Mac

通过使用 Printer Utility for Mac, 您可以执行下载字体和更改打印机名称等操作。

- 限制
- □ 如果 Macintosh 计算机和打印机通过 USB 连接, 则不能使用 Printer Utility for Mac<sub>o</sub>
- 注
- □ Printer Utility for Mac 包含在名为 "Drivers and Utilities"的光盘中。
- ❒ Printer Utility for Mac 要求 Mac OS 8.6 ~ 9.x 或 Mac OS X 10.1(或更新版本)。

# <span id="page-12-2"></span><span id="page-12-1"></span>安装 Printer Utility for Mac

按照下列步骤在机器上安装 Printer Utility for Mac。

- 1 启动 Macintosh。
- 2 将光盘插入到光盘驱动器中。 出现光盘图标。
- 8 双击硬盘的图标以打开它。
- 4 双击光盘图标。 显示光盘的内容。
- 双击光盘中的 [PS Utility] 文件夹, 然后将 [Printer Utility for Mac] 文件拖放到 Macintosh 硬盘。
- 1 将光盘图标拖放到 [ 废纸篓 ], 弹出光盘。 Printer Utility for Mac 安装完成。

# <span id="page-13-0"></span>启动 Printer Utility for Mac

下列内容说明如何启动 Printer Utility for Mac。

### 重要信息

❒ 在启动Printer Utility for Mac之前,请确保在Apple菜单中的[选择器]选择了打印 机。

# <span id="page-13-1"></span>Mac OS

#### 重要信息

□ 在启动Printer Utility for Mac之前, 请确保在Apple菜单中的[选择器]选择了打印 机。

## **1** 双击 Printer Utility for Mac 图标。

显示 Printer Utility for Mac 对话框。

2 单击 [ 确定 ]。

Printer Utility for Mac 启动需花几分钟。

参考

有关的详细信息,请参见第 11 页 [" Printer Utility for Mac](#page-14-1) 功能 " 。

## <span id="page-13-2"></span>Mac OS X

 $1\!\!\!1$  双击 Printer Utility for Mac 图标。 显示 Printer Utility for Mac 对话框。

2 单击 [ 确定 ]。

 $\bm{\mathrm{E}}$  在 [ 可使用的打印机: ] 框中, 选择您想使用的打印机。

注

□ 若更改区域, 则从 [ 可使用的网络区域: 1选择名称。

□ 若想更改打印机, 则单击 Printer Utility for Mac 菜单上的 [ 选择打印机 ... ]。

## 4 选择要使用的打印机。

Printer Utility for Mac 启动需花几分钟。

参考

有关的详细信息,请参见第 11 页 [" Printer Utility for Mac](#page-14-1) 功能 " 。

# <span id="page-14-2"></span><span id="page-14-1"></span><span id="page-14-0"></span>Printer Utility for Mac 功能

Printer Utility for Mac 功能说明如下。

- ◆ Apple 菜单 (Mac OS), Printer Utility for Mac 菜单 (Mac OS X)
	- [关于 Printer Utility for Mac...]
	- [ 选择打印机 ...] 显示选择目标打印机对话框。

#### ❖ 文件菜单

- [ 下载 PS 字体 ...] [下载](#page-15-2)字体 (PostScript Type 1) 至打印机。 请参见第 12 页 " 下载 PS 字体 " 。
- [ 显示打印机的字体 ...] 显示和删除打印机存储器和打印机硬盘驱动器中的字体。请参见第12页" [显示打印机字体](#page-15-3) " 。
- [ 初始化打印机硬盘 ...] 初始化打印机的硬盘驱动器。请参见第 13 页 " [初始化打印机硬盘](#page-16-2) " 。
- [ 页面设置 ...] 设定纸张尺寸以打印 "打印机字体目录"和 "打印机字体样本"。请参见 第 14 页 " [页面设置](#page-17-4) " 。
- [ 打印字体目录 ...] 打印可用字体的名称。请参见第 14 页 " [打印字体目录](#page-17-5) " 。
- [ 打印机字体样本 ...] 打印字体的样本。请参见第 14 页 " [打印字体样本](#page-17-6) " 。
- [ 重新命名打印机 ...] 更改当通过 Appletalk 查看时显示的打印机名称。请参见第 14 页 " [重新命](#page-17-7) [名打印机](#page-17-7) " 。
- [重新启动打印机] 重新启动打印机。请参见第 15 页 " [重新启动打印机](#page-18-2) " 。

#### ❖ 实用程序菜单

- [ 下载 PostScript 文件 ...] 下载 PostScript 文件。请参见第 15 页 " 下载 [PostScript](#page-18-3) 文件 " 。
- [ 选择区域 ...] 通过 Appletalk 更改打印机所属的区域。请参见第 16 页 " [选择区域](#page-19-3) " 。
- [ 显示打印机状态 ...] 显示打印机的状态。请参见第 16 页 " [显示打印机状态](#page-19-4) " 。
- [ 启动目录控制台 ...] 创建和编辑 PostScript 文件,并将其下载到打印机。请参见第 16 页 " [启动](#page-19-5) [对话控制台](#page-19-5) " 。

## <span id="page-15-4"></span><span id="page-15-2"></span><span id="page-15-0"></span>下载 PS 字体

可以将 PS 字体下载到打印机的存储器或硬盘驱动器中。

#### ●●重要信息

- □ 假如您是系统管理员,可以执行以下步骤来下载字体。如果您不是系统管理 员,请务必咨询您的系统管理员。
- □ 打印机重新启动后, 所有打印机设定值将恢复为默认值。
- ❒ 确认 Macintosh 和打印机通过 Appletalk 连接在一起。

#### 注

- ❒ 某些字体可能无法下载。
- □ 在下载之前, 请阅读与要使用的字体相关的文档。
- $\blacksquare$  选择 [ 文件 ] 菜单中的 [ 下载 PS 字体 ...]。

#### 2 单击 [ 添加至列表 ]。

显示字体选择对话框。

- 单击以选择所需的字体文件, 然后单击 [ 打开 ]。 显示可选择的字体名称的列表。
- 4 添加完要下载的所有字体后,单击 [ 确定 ]。 显示下载所选字体对话框。

#### 注

❒ 可以选择 [ 打印机硬盘 ]。

#### $\overline{5}$  单击 [ 下载 ]。

开始下载字体,同时显示下载状态。

#### 重要信息

□ 在下载过程中, 切勿关闭电源开关、操作面板或打开 / 关闭机盖。

 $\overline{\mathbf{G}}$  显示完成信息后, 请单击 [确定]。

G 单击 [ 取消 ]。

## <span id="page-15-5"></span><span id="page-15-3"></span><span id="page-15-1"></span>显示打印机字体

您可以显示当前下载到打印机中的可用字体。可以显示打印机存储器和硬盘驱动 器中的字体。

#### 注

□ 以斜体显示的字体是默认字体。

■ 洗择 [ 文件 ] 菜单中的 [ 显示打印机字体 ...]。

显示一个对话框。

2 选择 [ 打印机内存 ] 或 [ 打印机硬盘 ]。

 $\mathbf{S}$ 单击 [确定]。

# <span id="page-16-4"></span><span id="page-16-0"></span>删除字体

您可以删除打印机存储器或硬盘驱动器中的字体。

■ 选择 [ 文件 ] 菜单中的 [ 显示打印机字体 ]。 显示一个对话框。

B 选择 [ 打印机内存 ] <sup>或</sup> [ 打印机硬盘 ]。

## 2 选择要删除的字体。

限制

❒ 不能删除斜体显示的字体。

 $\Omega$  单击 [ 删除 ]。

显示确认信息。

E 确保正确选择了要删除的字体,以及要删除的字体所在的打印机名称。

 $\overline{0}$ 单击 [继续],然后单击 [确定]。

G 单击 [ 确定 ]。

# <span id="page-16-3"></span><span id="page-16-2"></span><span id="page-16-1"></span>初始化打印机硬盘

当初始化打印机硬盘时,下载到打印机硬盘驱动器中的所有字体将被删除。在初 始化之前,请务必检查硬盘驱动器中的字体。

#### 进重要信息

❒ 当从操作面板初始化打印机硬盘驱动器时,打印机硬盘驱动器中的所有数据将 被删除。在初始化之前,请务必检查硬盘驱动器中的数据。

■ 选择 [ 文件 ] 菜单中的 [ 初始化打印机硬盘 ...]。

显示确认信息。

#### 注

□ 要取消初始化,请单击 [ 取消 ]。

 $\mathbf{2}$  单击 [执行]。

开始初始化。

**2**

#### 重要信息

□ 在完成初始化之前, 切勿关闭电源开关, 否则可能会损坏硬盘驱动器。

■ 显示完成信息后, 请单击 [ 确定 ]。

## <span id="page-17-10"></span><span id="page-17-4"></span><span id="page-17-0"></span>页面设置

您可以设定纸张尺寸以便在上面打印 "打印字体目录"和 "打印字体样本"中。

■ 选择 [ 文件 ] 菜单中的 [ 页面设置 ]。

2 选择纸张尺寸。

## <span id="page-17-8"></span><span id="page-17-5"></span><span id="page-17-1"></span>打印字体目录

打印在打印机中可用字体的名称。

注

□ 若使用 Mac OS X,则不能使用此功能。

□ 打印时将使用在 [ 页面设置 ] 中选择的纸张。

■ 选择 [ 文件 ] 菜单中的 [ 打印字体目录 ]。

2 单击 [ 打印 ]。

## <span id="page-17-9"></span><span id="page-17-6"></span><span id="page-17-2"></span>打印字体样本

可以打印下载到硬盘驱动器或存储器中的字体的样本。

限制

□ 若使用 Mac OS X, 则不能使用此功能。

注

□ 打印时将使用在 [ 页面设置 ] 中选择的纸张。

1 选择 [ 文件 ] 菜单中的 [ 打印字体样本 ]。

2 单击 [ 打印 ]。

# <span id="page-17-11"></span><span id="page-17-7"></span><span id="page-17-3"></span>重新命名打印机

您可以更改在 Appletalk 中显示的打印机名称。如果在网络中连接了多台打印机, 应分别指定不同的名称以便识别它们。如果多台打印机的名称相同, 在 [ 选择器 ] 中的打印机名称旁边会显示一个数字。

1 选择 [ 文件 ] 菜单中的 [ 重新命名打印机 ... ]。

<span id="page-18-4"></span>B <sup>在</sup> [ 新名称 :] 字段中键入新名称。

- ▼ 限制
- ❒ 最多可以输入 31 位数字和字母。
- □ 不要使用符号, 如 "\*"、":"、"="、"@"、"~"。

# $\overline{\mathbf{B}}$ 单击 $[$ 重新命名 $]$ 。

打印机名称被更改。

- $\Box$  按 [ 确定 ]。
- $\overline{5}$  洗择 Apple 菜单中的 [ 洗择器 ]。
- $\overline{6}$  单击 [AdobePS] 图标。

1 单击以选择在步骤 2 中重命名的打印机名称, 然后关闭 [ 选择器 ]。

注

<span id="page-18-6"></span>□ 如果有多个 Appletalk 区域, 请选择打印机所属的区域。

# <span id="page-18-2"></span><span id="page-18-0"></span>重新启动打印机

您可以重新启动打印机。

1 选择 [ 文件 ] 菜单中的 [ 重新启动打印机 ]。

2 确认屏幕上显示的信息,然后单击 [重新启动]。

打印机重新启动。

#### 注

□ 下载到打印机存储器中的字体将被删除。

<span id="page-18-5"></span>□ 打印机重新启动后,所有打印机设定值将恢复为默认值。

### <span id="page-18-3"></span><span id="page-18-1"></span>下载 PostScript 文件

可以将 PostScript 文件下载到打印机。

 $\blacksquare$  选择 [ 实用程序 ] 菜单中的 [ 下载 PostScript 文件 ]。

2 选择要下载的文件并单击文件名,然后单击 [ 打开 ]。

# $\overline{\textbf{E}}$  键入日志文件名称, 然后单击 [ 保存 ]。

所选的文件被下载。

#### 注

❒ 错误被记录到日志文件中。

# <span id="page-19-9"></span><span id="page-19-3"></span><span id="page-19-0"></span>选择区域

您可以更改打印机在 Appletalk 中所属的区域。

#### ●●重要信息

❒ 确认打印机和 Macintosh 在 Appletalk 环境中连接在一起。

■ 选择 [ 实用程序 ] 菜单中的 [ 选择区域 ...]。 显示打印机所属的区域以及可用区域的列表。

<span id="page-19-6"></span>2 选择要将打印机切换到的那个区域,然后单击 [更改]。 显示确认信息。

C 单击 [ 继续 ]。 显示确认信息。

 $\Omega$ 按 [确定]。

 $\overline{5}$  选择 Apple 菜单中的 [ 选择器 ]。

- **6** 单击 [AdobePS] 图标。
- $\blacksquare$  在 [Appletalk 区域: ] 列表中选择在步骤  $\boldsymbol{p}$  中选定的区域。
- $\overline{13}$  在 [ 选择 PostScript 打印机: ] 列表中单击以选择您要使用的打印机。

 $\Omega$ 关闭 [ 选择器 ]。

# <span id="page-19-8"></span><span id="page-19-4"></span><span id="page-19-1"></span>显示打印机状态

您可以显示和确认打印机的当前状态。

■ 选择 [ 实用程序 ] 菜单中的 [ 显示打印机状态 ...]。

显示打印机的当前状态。

## 2 确认打印机的当前状态。

您可以确认存储器容量、VM(虚拟存储器)空间、硬盘驱动器状态和硬盘驱 动器上的可用空间。还可以确认打印机所属的区域。

C 单击 [ 确定 ]。

# <span id="page-19-7"></span><span id="page-19-5"></span><span id="page-19-2"></span>启动对话控制台

您可以创建和编辑 PostScript 文件以便打印,并将其下载到打印机。

#### ●●重要信息

□ 仅建议熟悉 PostScript 的用户使用"启动对话控制台"。

❒ 切勿将 PostScript 文件之外的其它任何文件下载到打印机。

❒ 必须在自己的职责范围内使用 "启动对话控制台"。

■ 选择 [ 实用程序 ] 菜单中的 [ 启动对话控制台 ...]。 打开编辑屏幕。显示对话控制台菜单栏。

**2** 在编辑器屏幕中键入 PostScript 命令。

#### 注

□ 要编辑 PostScript 文件, 请选择 [ 文件 ] 菜单中的 [ 打开 ], 打开文件。

□ 您可以使用 [ 搜索 ] 菜单来搜索或替换字符串。

 $\bm{\mathrm{E}}$  编辑完 PostScript 文件后, 请选择 [控制台] 菜单中的 [下载顶部窗口], 开始打 印。

PostScript 文件被传送到打印机。

注

❒ [ 从打印机回应 ] 框可能会打开,这取决于您传送的 PostScript 文件。

 $\Omega$ 选择 [ 控制台 ] 菜单中的 [ 返回主菜单 ], 关闭 PostScript 文件。

# <span id="page-21-0"></span>索引

#### A

安装, [9](#page-12-2) *Printer Utility for Mac*, [9](#page-12-2) 安装选购件 , [1](#page-4-4)

#### C

初始化打印机硬盘 , [13](#page-16-3)

#### D

打印字体目录 , [14](#page-17-8) 打印字体样本 , [14](#page-17-9)

#### F

分辨率 , [6](#page-9-4) 分页 , [4](#page-7-4)

#### G

功能 *Printer Utility for Mac*, [11](#page-14-2)

#### J

节省碳粉, [6](#page-9-5)

#### P

Printer Utility for Mac, [9](#page-12-3) 功能, [11](#page-14-2)

#### Q

启动对话控制台 , [16](#page-19-7)

#### S

删除字体 , [13](#page-16-4) 双面打印, [4](#page-7-5)

#### X

下载 PostScript 文件 , [15](#page-18-5) 下载 PS 字体 , [12](#page-15-4) 显示打印机状态 , [16](#page-19-8) 显示打印机字体, [12](#page-15-5) 选购配备 , [7](#page-10-2) 选择区域, [16](#page-19-9)

# Y

页面设置 , [14](#page-17-10) 用户代码 , [7](#page-10-3)

## Z

纸张尺寸,[5](#page-8-2) 纸张来源, [6](#page-9-6) 纸张类型, [5](#page-8-3) 重新命名打印机, [14](#page-17-11) 重新启动打印机, [15](#page-18-6) 作业类型, [1](#page-4-5)

Copyright © 2008 Ricoh Co., Ltd.

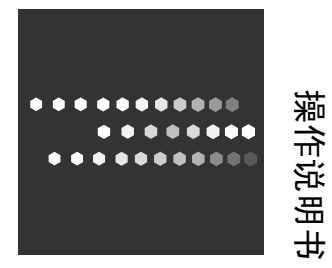

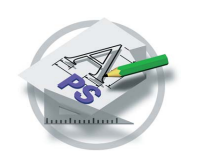

**PostScript 3**

补充说明